## Google アカウントの作成方法

画面は Android 端末ですが、他のデバイスでも操作はほぼ同じです。

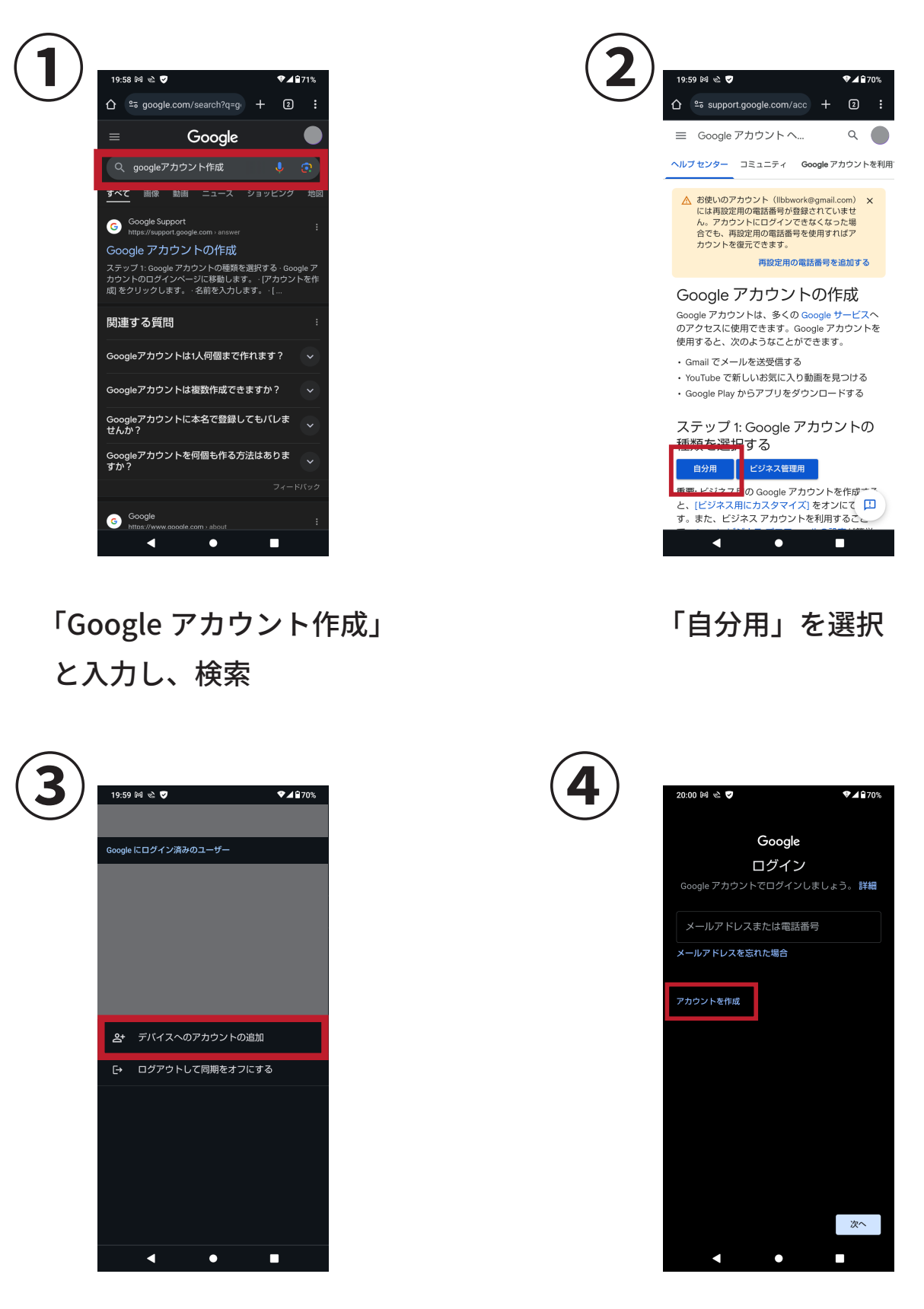

「アカウントの追加」 を選択

「アカウントを作成」 を選択

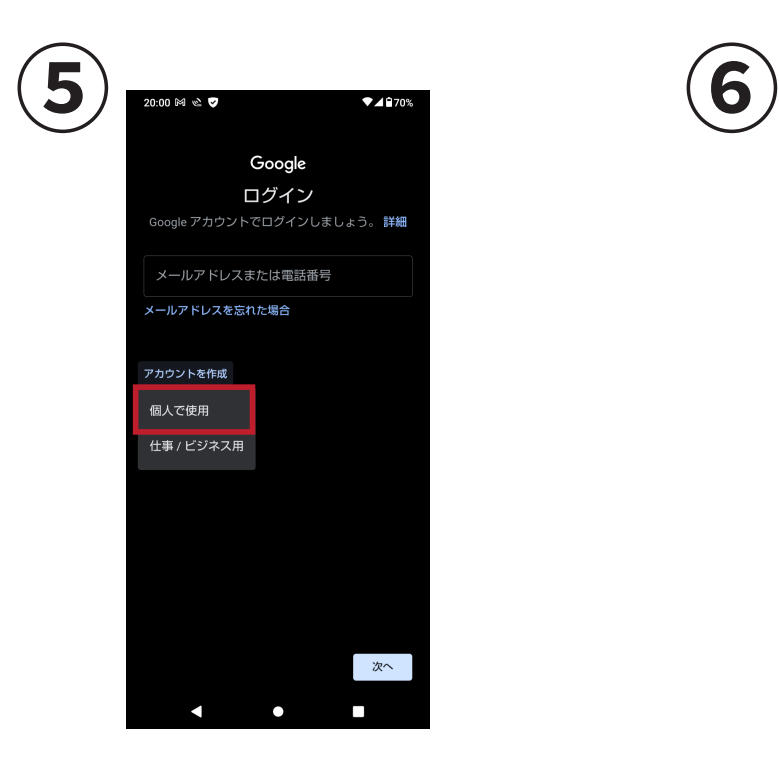

「個人で使用」 を選択

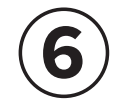

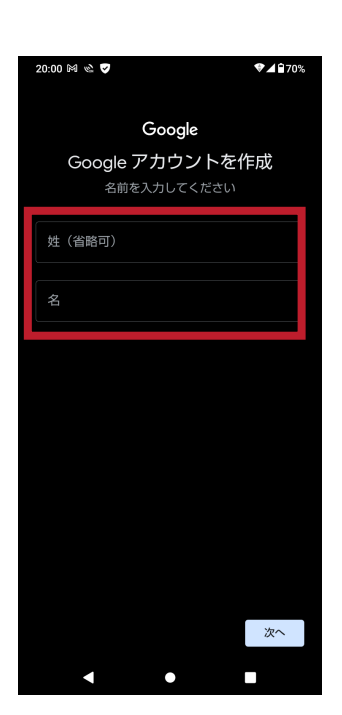

氏名を入力する ※後で変更可能

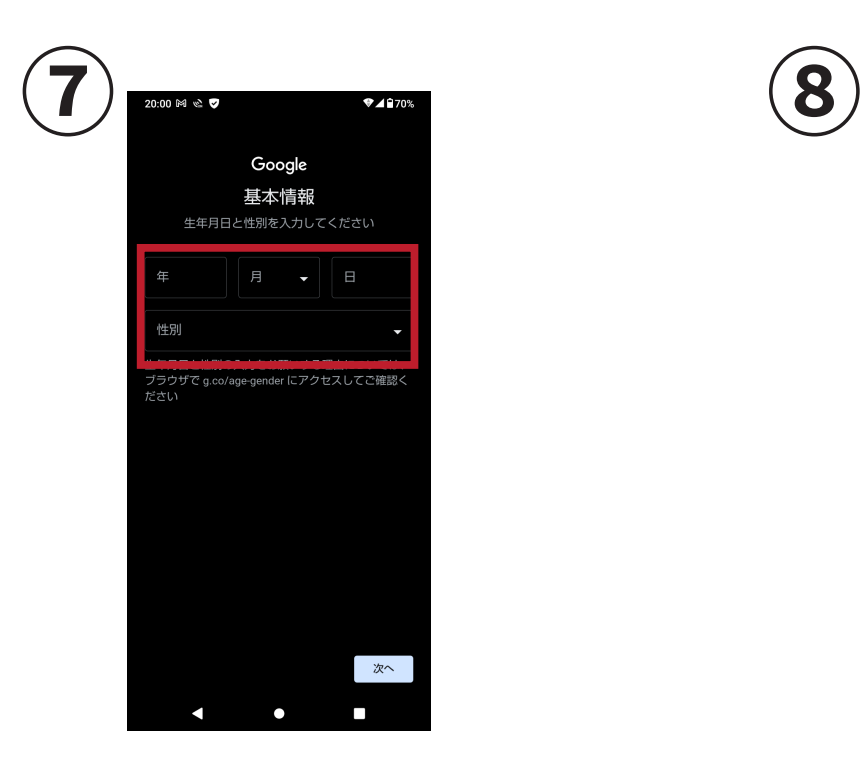

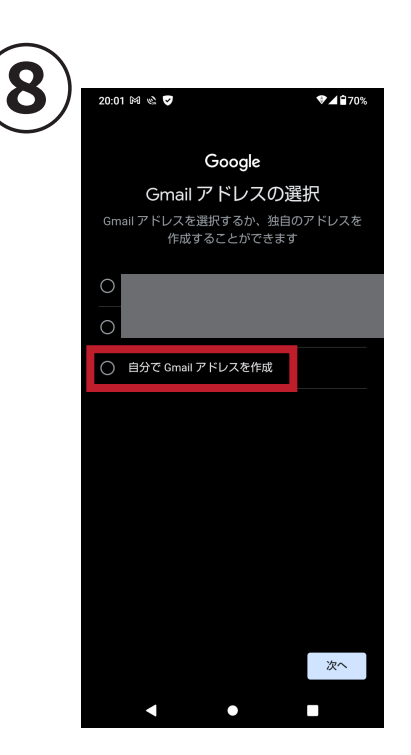

生年月日・性別を入力 「自分で Gmail アドレスを作成」 を選択し、使いたい文字列を入力

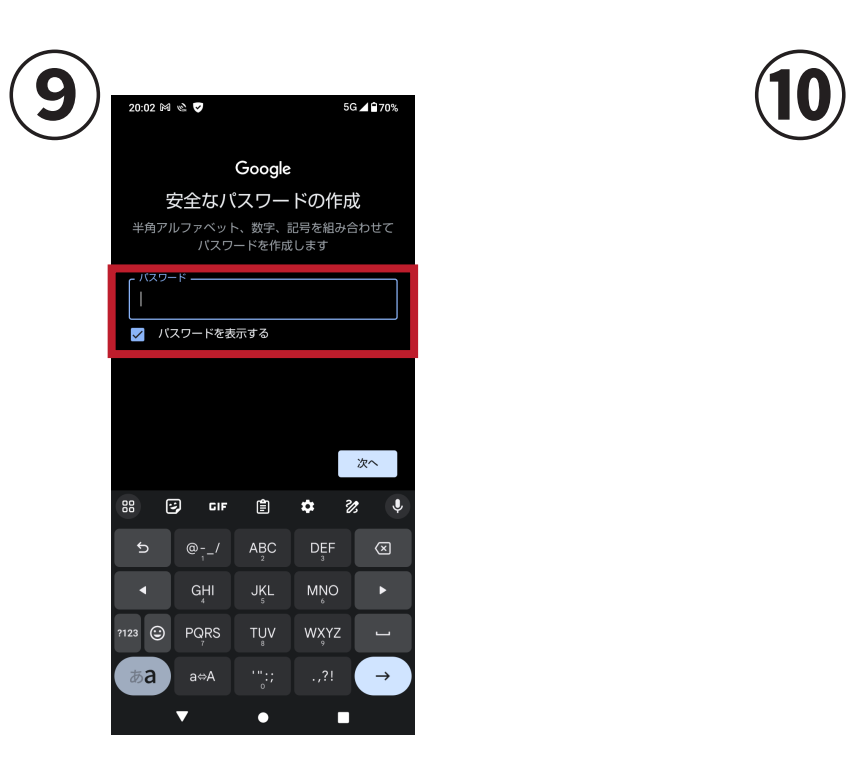

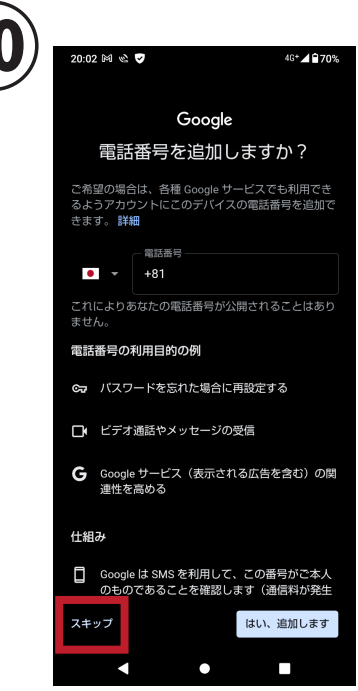

パスワードを決めて入力 電話番号の追加は

左下の「スキップ」で飛ばす

※後で追加可能

最後に利用規約に同意すれば Google アカウントは作成可能です。 入力したメールアドレス、パスワードは忘れないようにしましょう。

今回作成した Google アカウントは皆さんのものです。

私の方から皆さんのアカウントを操作することはできませんので、 安心して使用してください。